# Creating a Bonus Room Above a Garage

Reference Number: **KB-00904** Last Modified: **September 18, 2023** 

The information in this article applies to:

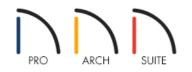

### QUESTION

I want to create a "F.R.O.G.", or Family Room Over Garage, in my plan. How can I do this in Home Designer?

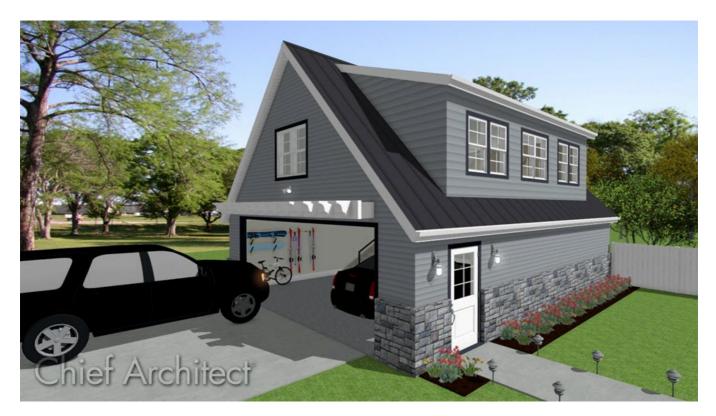

## ANSWER

A bonus room over a garage can be created in all Home Designer programs. This article describes how to create a living area above a simple detached garage; however, the same basic approach applies to attached garages as well, so the steps within this article can be used in various designs.

#### To create the 2nd floor

- 1. Select **Build> Wall> Straight Exterior Wall**, then click and drag out walls to create a basic enclosed rectangular structure.
- 2. Select **Build> Floor> Build New Floor** from the menu and in the **New Floor** dialog that appears, choose the **Derive new 2nd floor plan from the 1st floor plan** option, then click **OK**.

| New Floor                                            | × |
|------------------------------------------------------|---|
| Derive new 2nd floor plan from the 1st floor plan    |   |
| Move the roof over the highest floor up              |   |
| Step floor/ceiling elevations to match existing floo | r |
| O Make new blank plan for the 2nd floor              |   |
| OK Cancel Help                                       | ] |

- 3. The 2nd Floor Defaults dialog will appear. Click OK without making any changes to continue.
- 4. On the second floor, using the **Select Objects** k tool, click on the the left wall to select it, then click the **Open Object** edit button.
- 5. On the ROOF panel of the **Wall Specification** dialog that opens, select the **Full Gable Wall** option, then click **OK** to close the dialog and apply your change.

| Wall Specification           |                                                                                             |                         |  |  |  |  |
|------------------------------|---------------------------------------------------------------------------------------------|-------------------------|--|--|--|--|
| General<br>Roof<br>Materials | Roof Options<br>Hip Wall<br>Full Gable<br>Dutch Gab<br>High Shed<br>Knee Wall<br>Extend Slo | ole Wall<br>/Gable Wall |  |  |  |  |

**Note:** The appearance of this dialog may vary, depending on the version of Home Designer you are using.

6. Repeat this process for the opposing wall on this floor. If Auto Rebuild Roofs is enabled, you will notice a simple gable roof will be generated. The roof will be adjusted further in the next section.

#### To modify the area above the garage

1. Using the **Select Objects** tool, click in the area or room that is above the garage on the second floor to select it, then click the **Open Object** edit button.

2. On the STRUCTURE panel of the **Room Specification** dialog that opens, lower the **Finished Ceiling** value to the height that you want the exterior walls to be above the floor, then click **OK**.

In this example, the height for this area is lowered to 36".

| Room Spe                                                    | cification                        |                            |                                                                                 |  |
|-------------------------------------------------------------|-----------------------------------|----------------------------|---------------------------------------------------------------------------------|--|
| General<br>Structure<br>Moldings<br>Fill Style<br>Materials | Absolute Elevations               | 159 1/4"<br>121 3/4"<br>0" | ()<br>()<br>()<br>()<br>()<br>()<br>()<br>()<br>()<br>()<br>()<br>()<br>()<br>( |  |
|                                                             | Relative Heights                  | 37 1/2"                    | e                                                                               |  |
|                                                             | Finished Ceiling:                 | 36"                        | Ÿ                                                                               |  |
|                                                             | SWT To Ceiling:<br>Ceiling Below: | 37 1/2"<br>109 1/8"        | 0<br>()                                                                         |  |
|                                                             | Stem Wall:<br>SWT = Stem Wal      | 37 1/2"<br>Top             |                                                                                 |  |

3. Select **Build> Roof> Build Roof** from the menu to display the **Build Roof** dialog.

| Ī | → Build Roof                     |                                                                                               | )                       | × |
|---|----------------------------------|-----------------------------------------------------------------------------------------------|-------------------------|---|
|   | Roof<br>Materials<br>Roof Styles | Build                                                                                         | Auto Rebuild Roofs      | _ |
|   |                                  | Specifications<br>Pitch (in 12):<br>Minimum Alcove Size:<br>Eave Overhang:<br>Gable Overhang: | 8"<br>36"<br>18"<br>18" | _ |

• Specify the desired **Pitch (in12)**.

For the purposes of this example, we specified a roof pitch of 8 in 12.

- Uncheck the **Auto Rebuild Roofs** box, if available.
- If you are using Home Designer Pro, check the **Build Roof Planes** box.
- Click **OK**.
- 4. Select the second floor room that was edited previously and click the **Open Object** click the **t** edit button to return to the **Room Specification** dialog:

| Room Spe               | cification                          |                    |        |  |  |
|------------------------|-------------------------------------|--------------------|--------|--|--|
| General<br>Structure   | Absolute Elevations                 |                    |        |  |  |
| Moldings<br>Fill Style | Ceiling:                            | 218 7/8"           |        |  |  |
| Materials              | Floor:<br>Floor Below:              | 0"                 | ₩<br>₩ |  |  |
|                        | Relative Heights                    |                    |        |  |  |
|                        | Rough Ceiling:<br>Finished Ceiling: | 97 1/8"<br>95 5/8" | ₩<br>₩ |  |  |
|                        | SWT To Ceiling:                     | 97 1/8"            | 3      |  |  |
|                        | Ceiling Below:                      | 109 1/8"           | ₩,     |  |  |
|                        | Stem Wall:<br>SWT = Stem Wal        | 37 1/2"<br>  Top   |        |  |  |

- Change the **Finished Ceiling** height from the 36" set previously back to the default height by selecting the wrench icon. A red check will display within the wrench icon signaling that a default value is now being used.
- Click **OK**. Dashed lines may now display on the floor plan, indicating where the ceiling planes intersect the roof.
- 5. You can now place objects from the **Library Browser** to finish customizing your plan.
- 6. Finally, take a **Camera** <u> io</u> view of the interior to see the results.

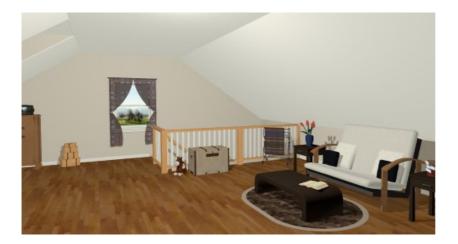

**Related Articles** 

Creating a Garage Shop Space (/support/article/KB-00776/creating-a-garage-shop-space.html)
Drawing a Shed Dormer Manually (/support/article/KB-00367/drawing-a-shed-dormer-manually.html)